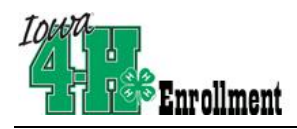

## *\* Please note: If this is your first time logging in, contact your Extension office to verify your log-in information!*

**[if you have signed in before, log-in and follow the instructions starting on page 2]**

## **1 st Time Log-in:**

Open a web browser and type in: https://iowa.4honline.com.

## **You will now see the Iowa 4-H Youth Development Log In Page.**

- Enter family email address provided to Extension Office.
- Choose "Family" from the "Role" drop-down box.
- *\*For first time, re-enrollment, or if you have forgotten your password, mark "I forgot my Password."*
- *\*Click "Send my Password." Do not close the internet window.*

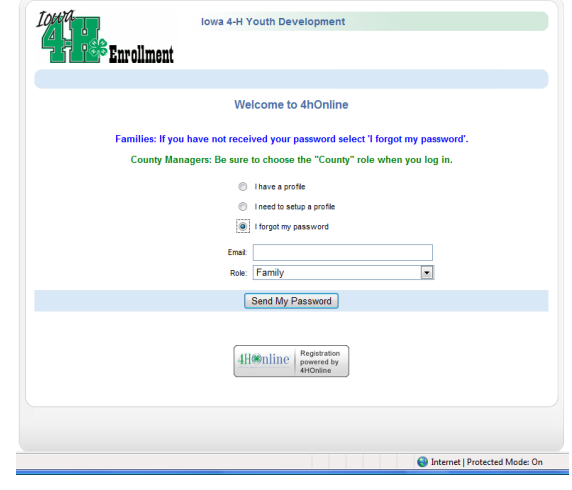

- *\*Open your email browser and find the email from 4HOnline. Locate your temporary password.*
- Return to 4H online. Click "I have a Profile." **(This is where you will begin if you know your password.)**
- Paste or type your password exactly as sent by 4H online. It is CASE SENSITIVE.
- The email box should still have your family email in it. You should still have "Family" chosen as your Role.
- Click "Log In."
- *\*Re-enter current password as sent by 4H Online. Even though the screen looks like it's been entered, you have to type it into the "Current Password" box.*
- *\*Enter (twice) a new family password. Click 'Continue.' Your passwords must be a minimum of 8 characters, and must contain 2 of the 3: letters, numbers, symbols.*

*\*You will be able to skip these steps if you know/memorize your password for re-entry into the program.*

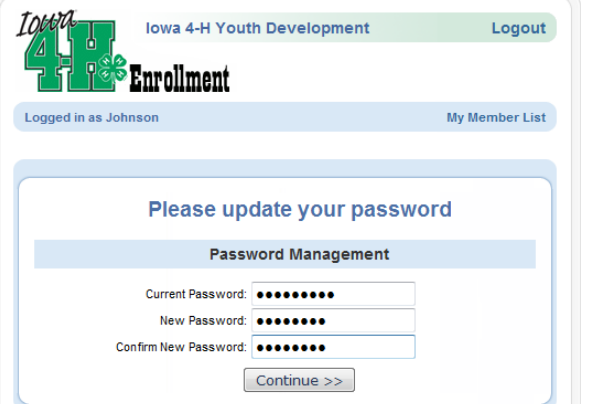

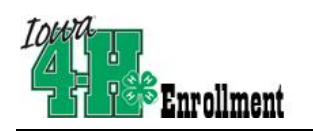

This will take you to the **Member List** which includes all of your family members enrolled in 4H: members, leaders, volunteers.

Click "Edit" to the right of the member listed. You will then be sent to that member's Personal Information Screen.

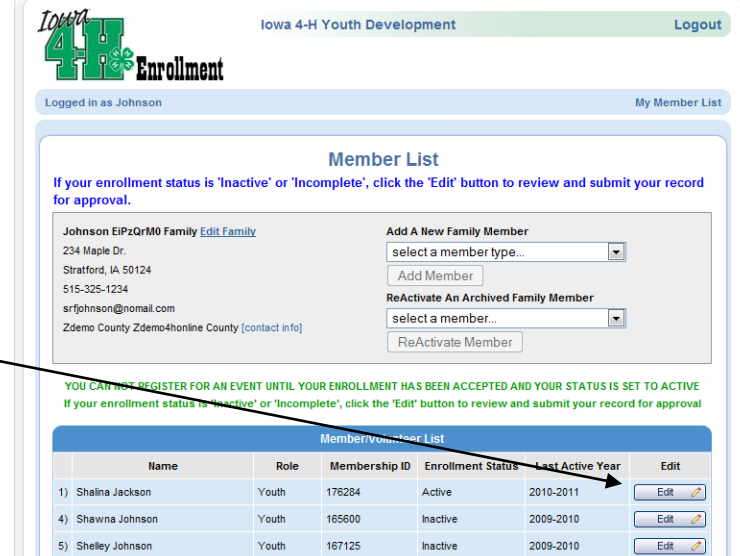

On this screen, at the top it will say Animals/Livestock, Enrollment, and then Trainings. Click on the word Animals to go to your Animals/Livestock ID screen.

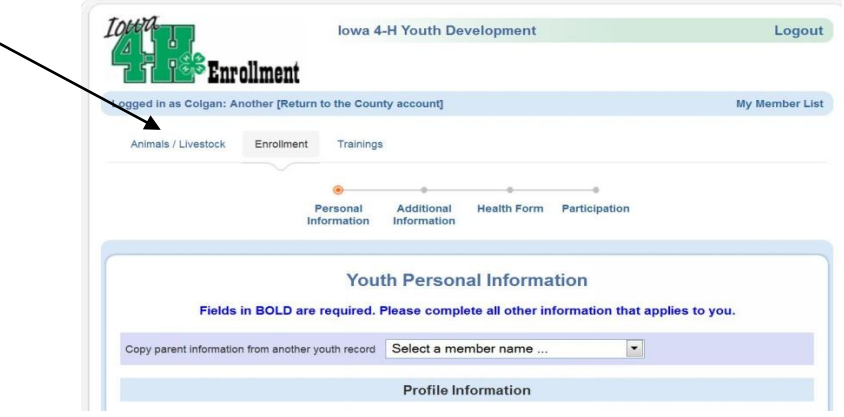

You will then see a drop down box and any previously entered animals listed. Select Rabbits and click the "add" button.

This will take you to the entry screen for your rabbit as depicted below. There are two options, commercial and fancy. Commercial is the same as 6 class rabbits, and fancy is the same as 4 class rabbits. This will need to be done for every rabbit you are nominating.

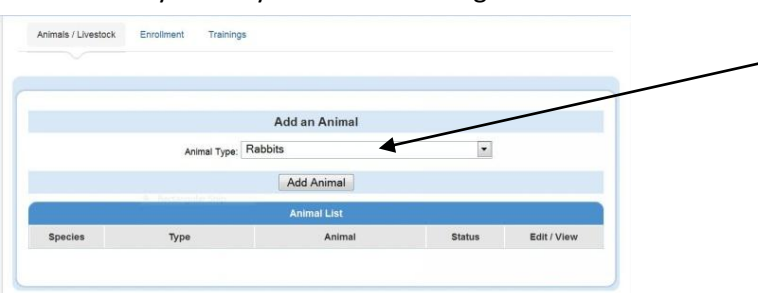

Make sure that you select Rabbits to enter in your rabbit information. Selecting any of the other options will result in your animal not being identified or nominated and it will not be eligible for the Johnson County Fair.

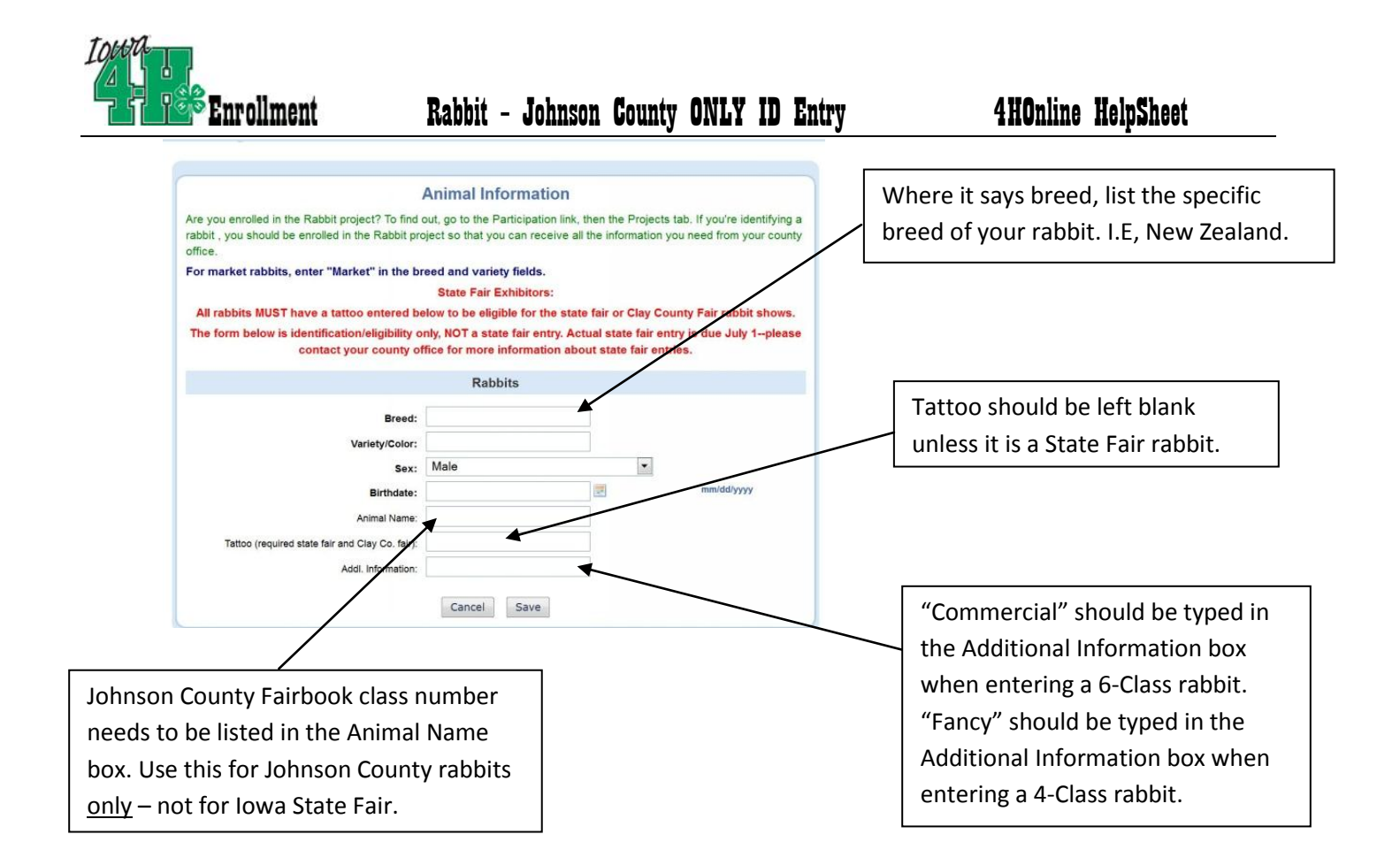

Enter the information requested and click the save button. *All animal ID's must be submitted no later than May 15th , 11:59 p.m.* You are still required to fill out the Animal Entry form (a.k.a. blue card) and can only use rabbits that you have nominated in the 4-H Online process. Please contact the rabbit committee or the Extension Office with any questions.